# **Hilfe Rauchwarnmelder SchoCom**

Vorwort

# **Rauchwarnmelder retten Leben.**

Die meisten Brandopfer verunglücken nachts in den eigenen vier Wänden. Gefährlich ist dabei nicht so sehr das Feuer, sondern der Rauch. 95% der Brandtoten sterben an den Folgen der Rauchvergiftung!

Eine Pflicht für Rauchwarnmelder besteht in mittlerweile 7 Bundesländern. Hamburg, Hessen, Mecklenburg‐Vorpommern, Rheinland‐Pfalz, Saarland, Schleswig‐Holstein und Thüringen haben eine, in den Landesbauordnungen festgeschriebene Pflicht für Rauchmelder.

SchoCom bietet Ihnen die Möglichkeit die Eingabe von Rauchwarnmelder in jeder Wohnung und jedem Raum zu hinterlegen.

# 1.0. Hauptmaske RWM:

- 1. Wählen Sie im mittleren Menü Zusatzmodul  $\rightarrow$  Rauchwarnmelder aus
- 2. Es startet nun die Hauptmaske vom Rauchwarnmelder

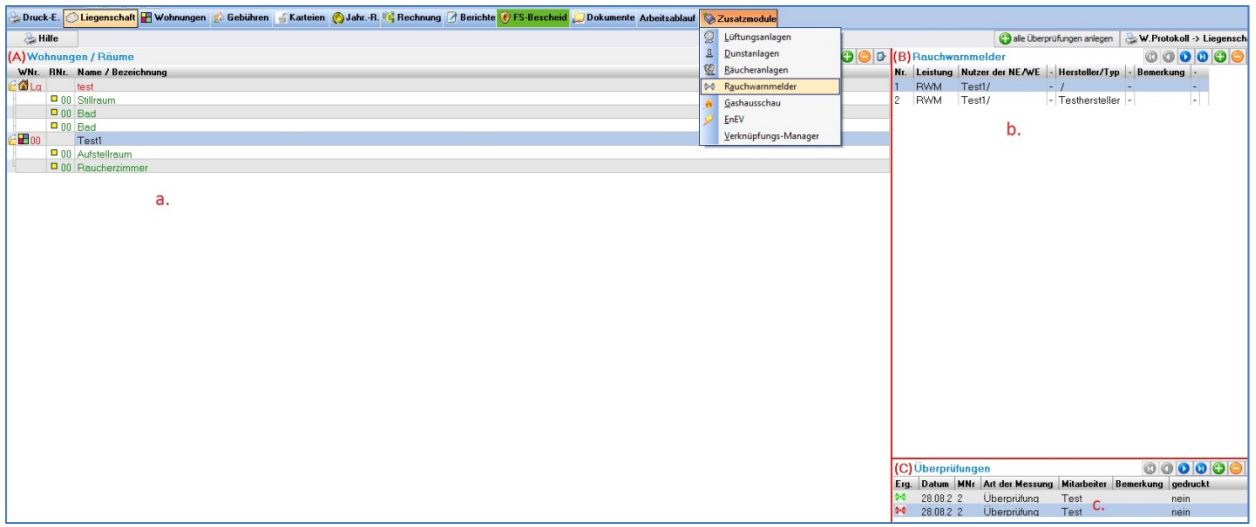

- 3. Die Hauptmaske ist in 3 Teilen gegliedert
	- a. Wohnung / Räume  $\rightarrow$  hier erhalten Sie einen Überblick über alle angelegten Wohnungen und deren Räume
	- b. Rauchwarnmelder  $\rightarrow$  dort werden Ihnen alle "RWM" für die ausgewählte Wohnung oder Raum angezeigt
	- c. Überprüfung  $\rightarrow$  hier werden alle durchgeführten Überprüfungen angezeigt

# 1.1. Hauptmaske Wohnung/ Räume:

Im Teil "A" werden Ihnen alle Wohnungen und Räume von der Liegenschaft angezeigt Folgende Symbole müssen Sie kennen:

- Das Haus symbolisiert immer die Liegenschaft
- Das bunte Viereck ist die Wohnung
- **□** Und die gelben Vierecke sind die angelegten Räume

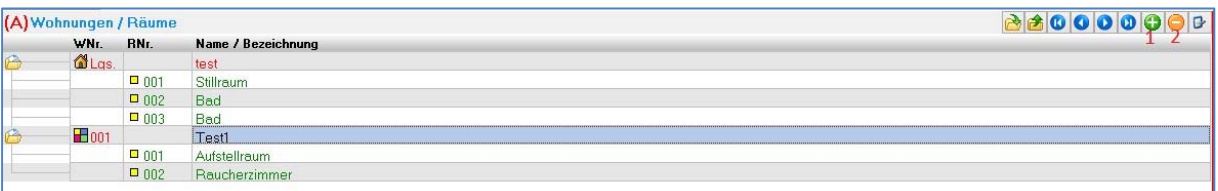

- 1. Um eine neue Wohnung anzulegen, klicken Sie auf das grüne "Plus"
- 2. Wenn eine Wohnung gelöscht werden soll, klicken Sie auf das orange "Minus"

#### 1.2. Hauptmaske Rauchwarnmelder:

Im Teil "B" erhalten Sie einen Überblick über alle angelegten Rauchwarnmelder der gewählten Wohnung. In der Tabelle wird Ihnen zu jedem "RWM" der Raum und der Hersteller/ Typ angezeigt.

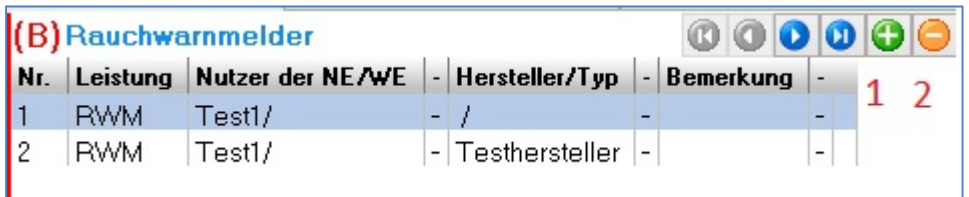

- 1. Um einen neuen "RWM" anzulegen klicken Sie auf das grüne "Plus"
- 2. Wenn ein "RWM" gelöscht werden soll, klicken Sie auf das orange "Minus"

# 1.2.1 Rauchwarnmelder anlegen:

Sie haben im SchoCom zwei Möglichkeiten einen Rauchwarnmelder anzulegen:

- 1. "mit Leistung"  $\rightarrow$  das bedeutet: SchoCom legt im Kehrbuch gleichzeitig das Kürzel "RWM" an (aber nur wenn ein Kürzel für Rauchwarnmelder im LVZ vorhanden ist) Vorteil:
	- a. Auf der Rechnung werden die angelegten "RWM" mit berechnet.
	- b. Schnellerer Überblick über alle angelegten "RWM" im Kehrbuch
- 2. "ohne Leistung"  $\rightarrow$  die "RWM" werden ganz normal im Programm, ohne Leistungseintrag im Kehbuch hinterlegt.

Nachteil:

- a. Es gibt keine Gebühren die auf der Rechnung erscheinen, man muss selbstständig eine Nebenrechnung anlegen
- b. Da keine Gebühren hinterlegt worden sind, weiß der Anwender natürlich nicht ob alle "RWM" vorhanden sind.

Nach dem Anlegen öffnet sich ein Fenster, um die wichtigsten Daten zum "RWM" anzulegen:

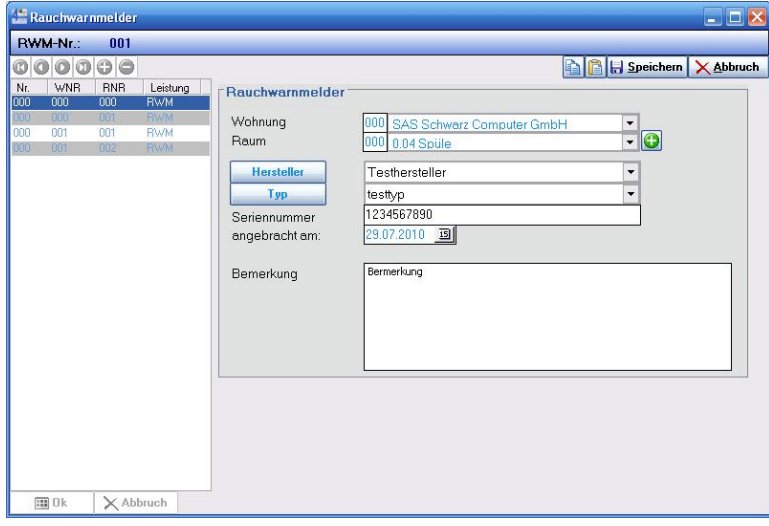

Zu jedem "RWM" können Sie den

- 1. Hersteller
- 2. Typ
- 3. Seriennummer
- 4. Inbetriebnahme

5. und weiteren Bemerkungen hinterlegen.

# 1.3. Hauptmaske Überprüfungen:

Im Teil "C" werden Ihnen zu jedem "RWM" die durchgeführten Überprüfungen angezeigt.

- **Eine positive Überprüfung wird mit einem grünen Rauchwarnmelder angezeigt.**
- **A** Eine negative Überprüfung wird mit einem roten Rauchwarnmelder angezeigt.

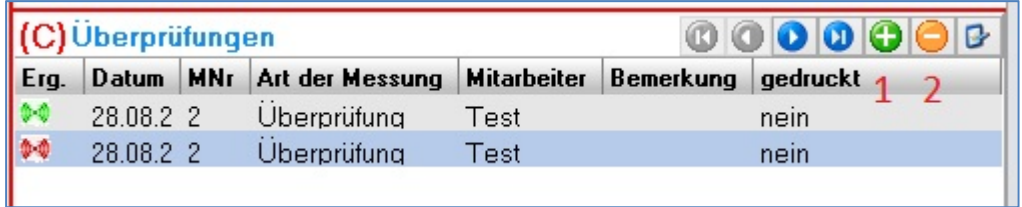

- 1. Um eine neue Überprüfung anzulegen klicken Sie auf das grüne "Plus".
- 2. Wenn ein Überprüfung gelöscht werden soll, klicken Sie auf das orange "Minus".

# 1.3.1 Überprüfung anlegen:

Wenn Sie eine neue Überprüfung ausgewählt haben, öffnet sich folgendes Fenster:

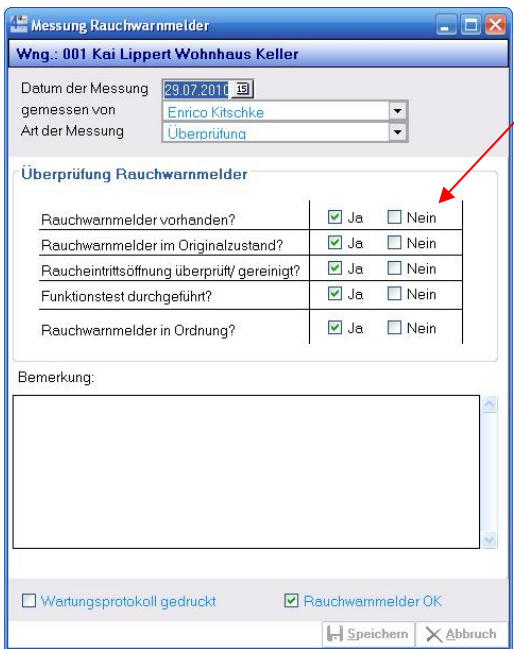

Um Ihnen Zeit zu ersparen, werden schon alle Fragen auf  $\triangleright$  "Ja" gesetzt. Sie müssen also nur noch bei defekten "RWM" die Wartungsfragen beantworten.

# 1.3. Hauptmaske Wartungsprotokoll:

Um das Wartungsprotokoll für die Liegenschaft zu drucken, wählen Sie in der Hauptmaske, auf der rechten Seite den Schalter **W.Protokoll >> Liegenschaft** aus.

Es öffnet sich nun das "Druck-Konfigurationsfenster" für das Wartungsprotokoll.

Hier können Sie noch eigene Auswahlkriterien für den Ausdruck vornehmen.

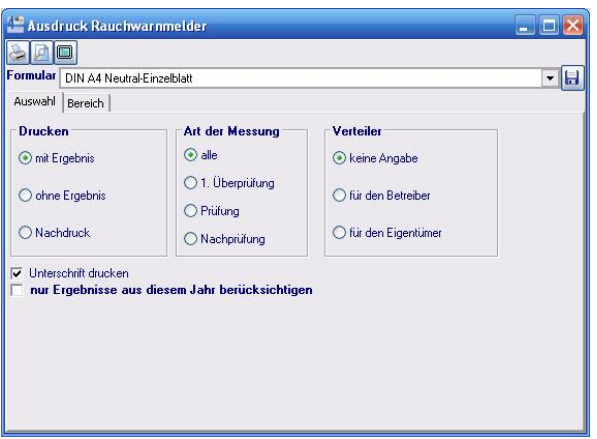

Im Anschluss wird dann das Wartungsprotokoll gedruckt.

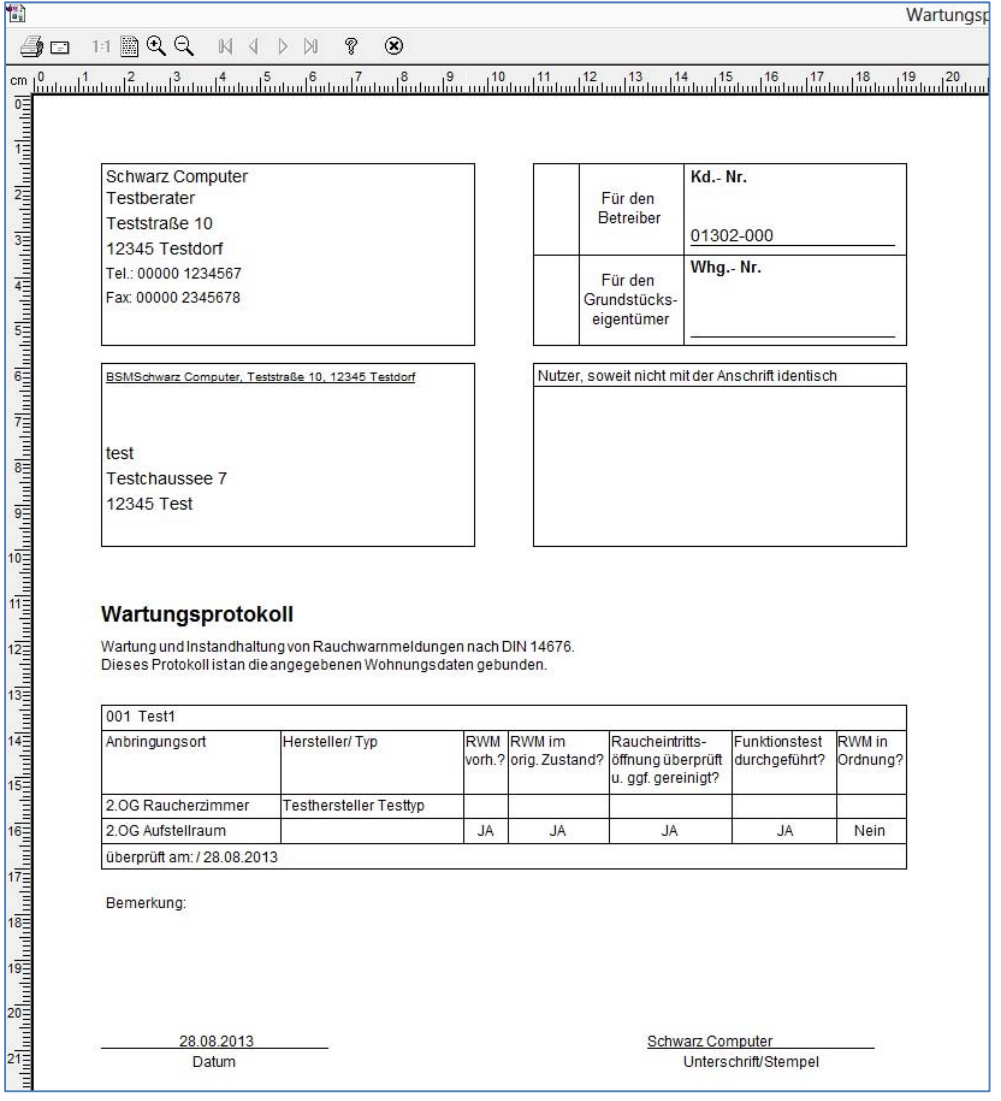

Auf diesem Protokoll werden alle "RWM" übersichtlich für jede Liegenschaft und jede Wohnung angezeigt. So dass der Kunde am Ende einen schnellen und leichten Überblick über alle angelegten "RWM" erhält.